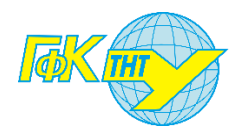

# **ІНСТРУКЦІЯ З ВЕДЕННЯ ЕЛЕКТРОННОГО ЖУРНАЛУ В НАВЧАЛЬНОМУ КУРСІ**

# moodle

### **Крок 1: Додання нового елементу оцінювання**

- 1. Відкрийте сторінку навчального курсу.
- 2. У навігації керування натисніть «Журнал оцінок» (див. Рис. 1.1).

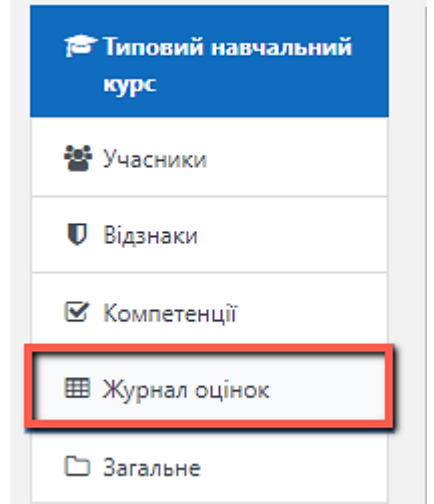

Рис.1.1. Вибір «Журнал оцінок» в навігації керування

3. В **Журналі оцінок** виберіть вкладку **«Налаштування»** та перейдіть на вкладку **«Налаштування журналу оцінок»** (див. Рис. 1.2).

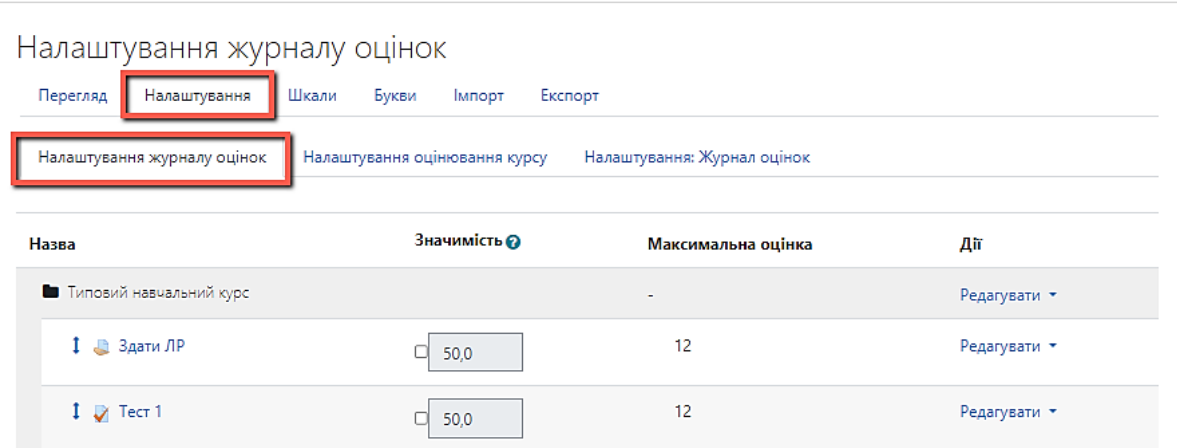

Рис. 1.2. Перехід до налаштування журналу оцінок

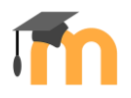

4. Для створення нової категорії натисніть кнопку «Додати елемент оцінювання» (див. Рис. 1.3).

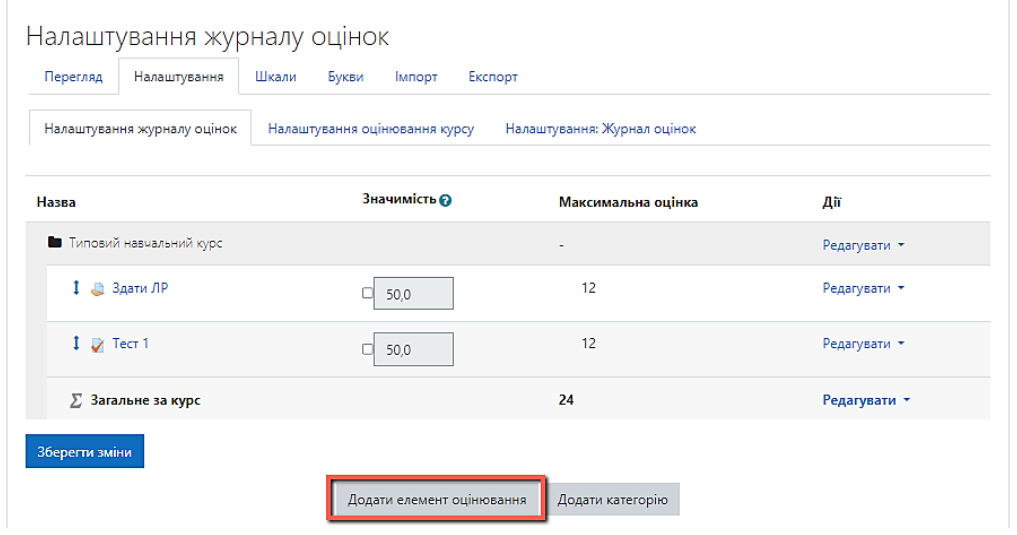

Рис. 1.3. Додання нової категорії

5. Вкажіть налаштування, як показано на рисунку 1.4, та натисніть кнопку **Зберегти зміни**.

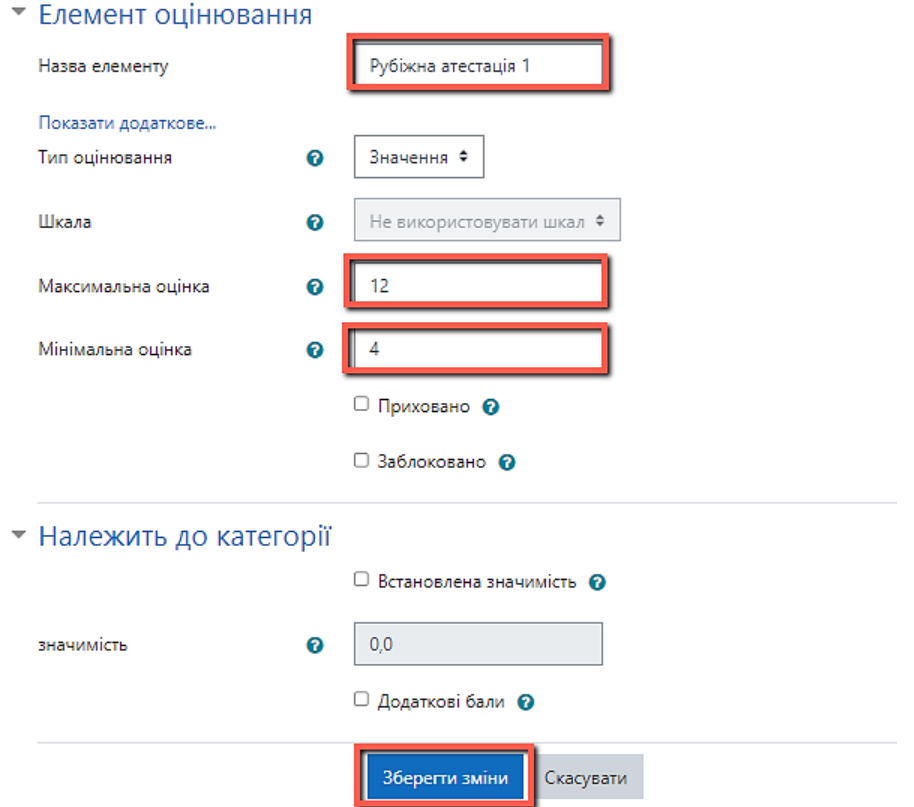

Рис. 1.4. Створення нової категорії

Циклова комісія програмування 2024 | Цей документ містить загальнодоступну інформацію.

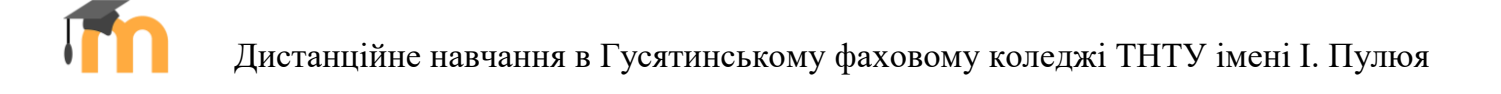

#### **Крок 2: Налаштування середнього значення в журналі оцінок**

1. Для цього навпроти елемента оцінювання натиснути **«Редагувати»** / **«Редагувати розрахунки»** (див. Рис. 2.1).

| Назва                     | Значимість @              | Максимальна оцінка | Дiї                                                         |
|---------------------------|---------------------------|--------------------|-------------------------------------------------------------|
| П Типовий навчальний курс |                           | ۰                  | Редагувати *                                                |
| <b>В Здати ЛР1</b>        | 33,333                    | 12                 | Редагувати *                                                |
| $1 \sqrt{1}$ Tect 1       | 33,333<br>u               | 12                 | Редагувати *                                                |
| □ Рубіжна атестація 1     | 33,333                    | 12                 | Редагувати                                                  |
| $\Sigma$ Загальне за курс |                           | 36                 | <b>⇔</b> Редагувати параметри<br>Редагувати розрахунки<br>囲 |
| Зберегти зміни            |                           |                    | <b>П</b> Видалити<br>□ Створити копію<br>• Сховати          |
|                           | Додати елемент оцінювання | Додати категорію   |                                                             |

Рис. 2.1. «Редагувати розрахунки» в налаштуваннях елемента оцінювання

2. Додайте **Номера id** для елементів оцінювання та натисніть кнопку **Додати номера id** (див. Рис. 2.2).

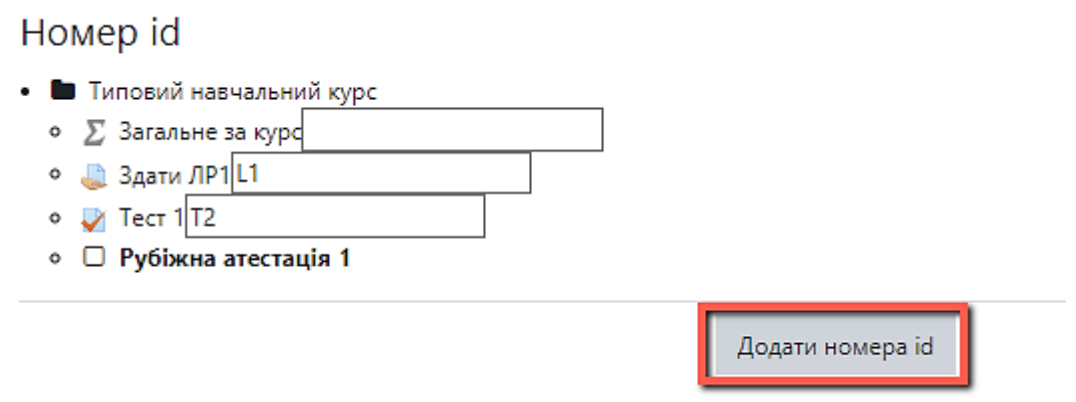

Рис. 2.2. Створення номерів id

**\* Примітка:** *назви номерів id повинні бути змістовними (відповідати типу діяльності), а порядкові номери – унікальними. Наприклад:L1, T2, що в свою чергу означає лабораторна робота та тест.*

3. Введіть формулу для розрахунку середнього значення та натисніть кнопку **Зберегти зміни** (див. Рис. 2.3).

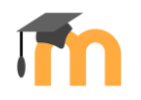

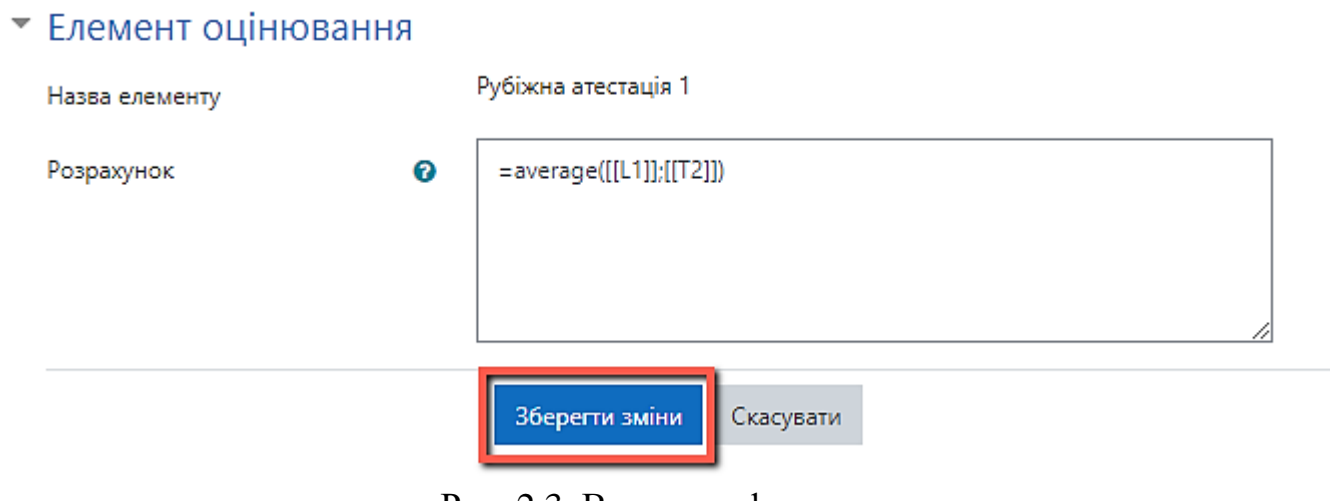

Рис. 2.3. Введення формули

**\* Примітка:** *Формула починається зі знаку дорівнює, номери id в подвійних квадратних дужках, що відокремлюються один від одного крапкою з комою, винятком є останній номер id – після нього крапка з комою не ставиться, average – функція, що повертає середнє (арифметичне) аргументів.*

4. Збережіть зміни зроблені в налаштуванні журналу оцінок (див. Рис. 2.4).

| Назва                             | Значимість @              | Максимальна оцінка | Дiї          |
|-----------------------------------|---------------------------|--------------------|--------------|
| П Типовий навчальний курс         |                           |                    | Редагувати * |
| <b>В Здати ЛР1</b>                | 33,333                    | 12                 | Редагувати * |
| $1 \nabla$ Tect 1                 | 33,333                    | 12                 | Редагувати * |
| <b>E</b> Рубіжна атестація 1<br>1 | 33,333                    | 12                 | Редагувати * |
| ∑ Загальне за курс                |                           | 36                 | Редагувати * |
| Зберегти зміни                    |                           |                    |              |
|                                   | Додати елемент оцінювання | Додати категорію   |              |

Рис. 2.4. Збереження змін

**Обов'язково!** *Задати формулу розрахунку загальної оцінки за курс як суму загальних оцінок за категоріями, попередньо задавши номери id (див. Рис. 2.5, 2.6 та 2.7).*

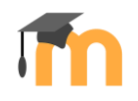

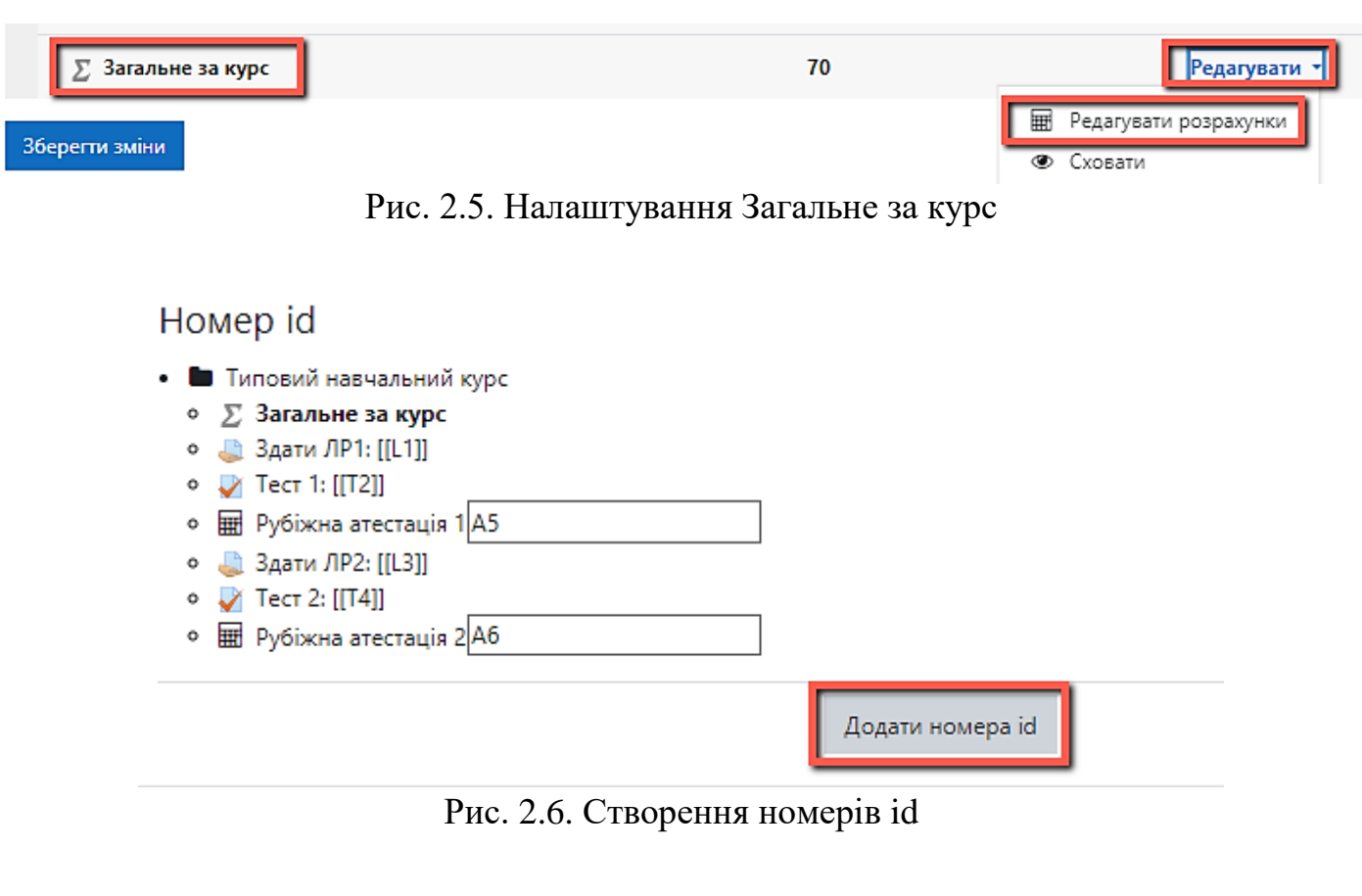

## • Елемент оцінювання

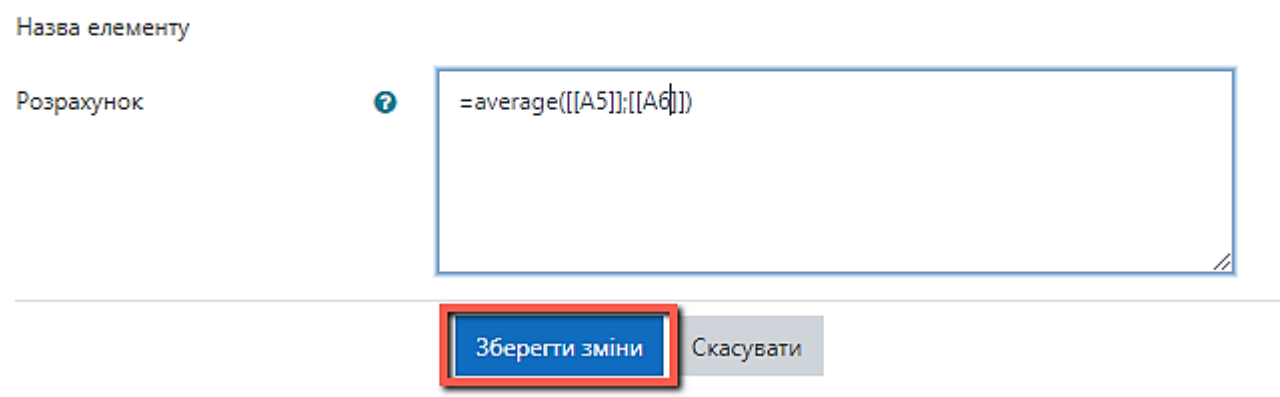

Рис. 2.7. Введення формули

5. Загальний вигляд Журналу оцінок після налаштувань буде такий (див. Рис. 2.8).

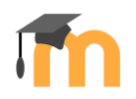

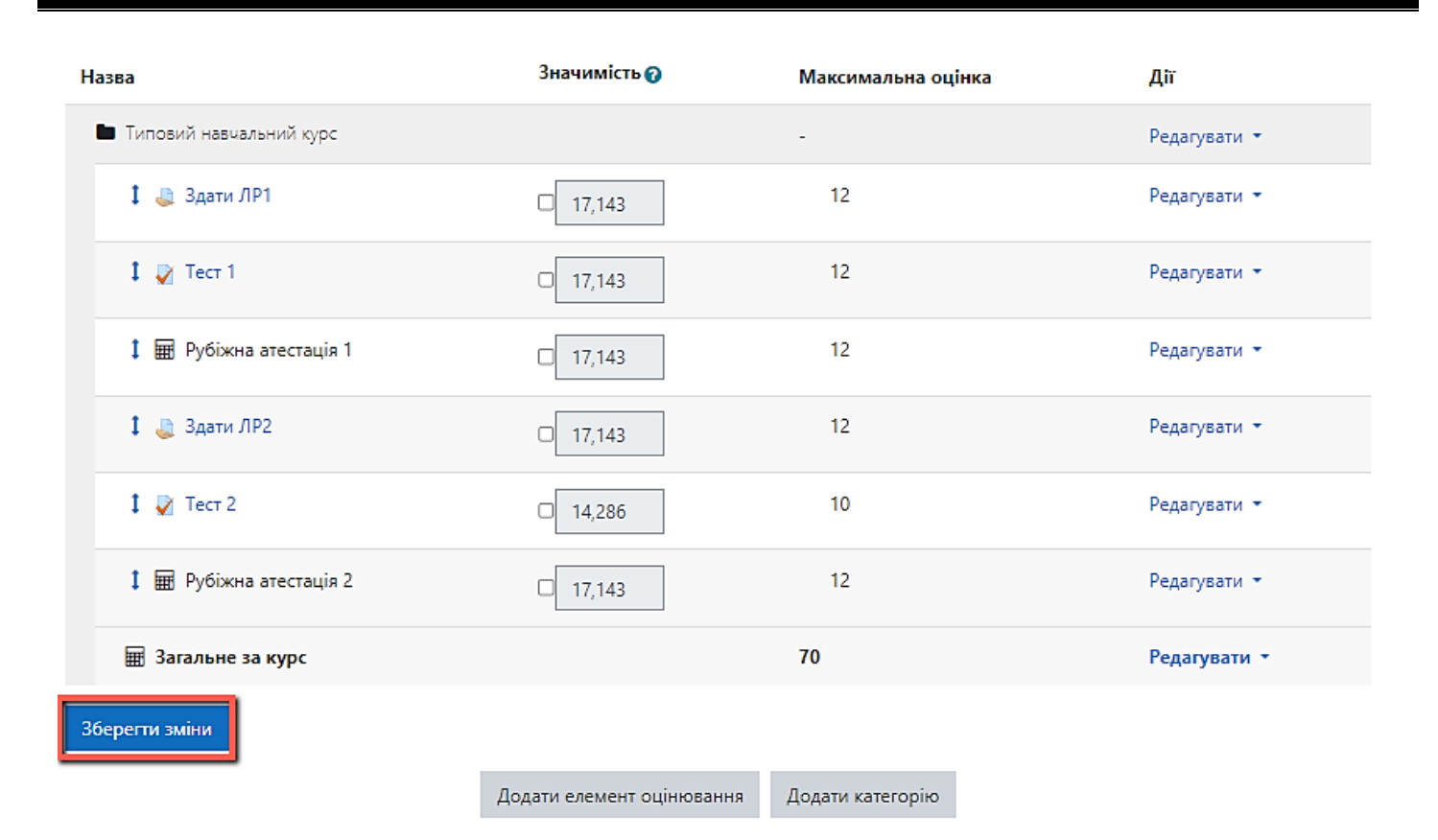

Рис. 2.8. Загальний вигляд Журналу оцінок